# **JAK SPRAWDZIĆ WYCIĄG I SPŁACIĆ KARTĘ KREDYTOWĄ POPRZEZ SYSTEM BANKOWOŚCI INTERNETOWEJ ALIOR BANKU?**

**UWAGA: W DNIU WYGENEROWANIA PIERWSZEGO WYCIĄGU OTRZYMASZ SMS-A Z INFORMACJĄ,** 

**ŻE WYCIĄG JEST JUŻ WIDOCZNY W BANKOWOŚCI INTERNETOWEJ**

## **Aby ułatwić Ci korzystanie z karty kredytowej Alior Banku przygotowaliśmy przewodnik, który pomoże w:**

- pierwszym logowaniu do Systemu Bankowości Internetowej,

- interpretacji wyciągu z rachunku karty i jego najważniejszych danych,

- spłaceniu zadłużenia widniejącego na wyciągu i ustawieniu jego automatycznej spłaty z konta w Alior Banku.

# **A. LOGOWANIE**

## **I. JAK ZALOGOWAĆ SIĘ DO SYSTEMU BANKOWOŚCI INTERNETOWEJ ALIOR BANKU?**

## *Krok 1.*

Wejdź na stronę [www.aliorbank.pl](http://www.aliorbank.pl/) i kliknij przycisk "Logowanie".

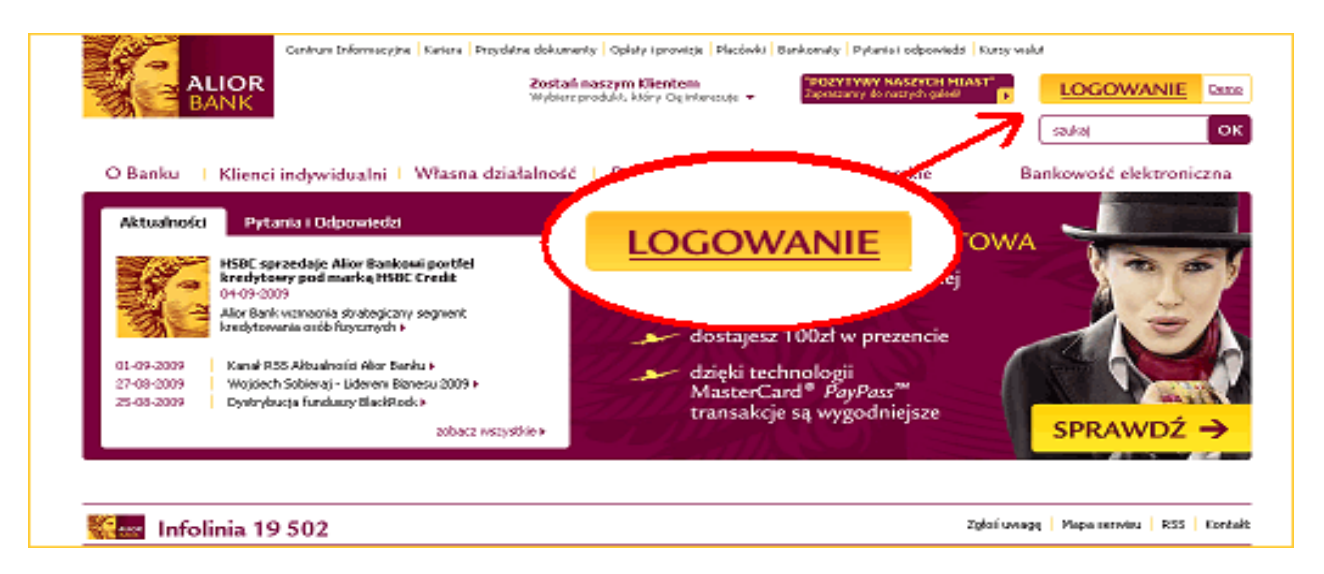

## *Krok 2.*

Wprowadź 8 cyfrowy Identyfikator (numer Klienta CIF podany miedzy innymi na Twojej umowie)

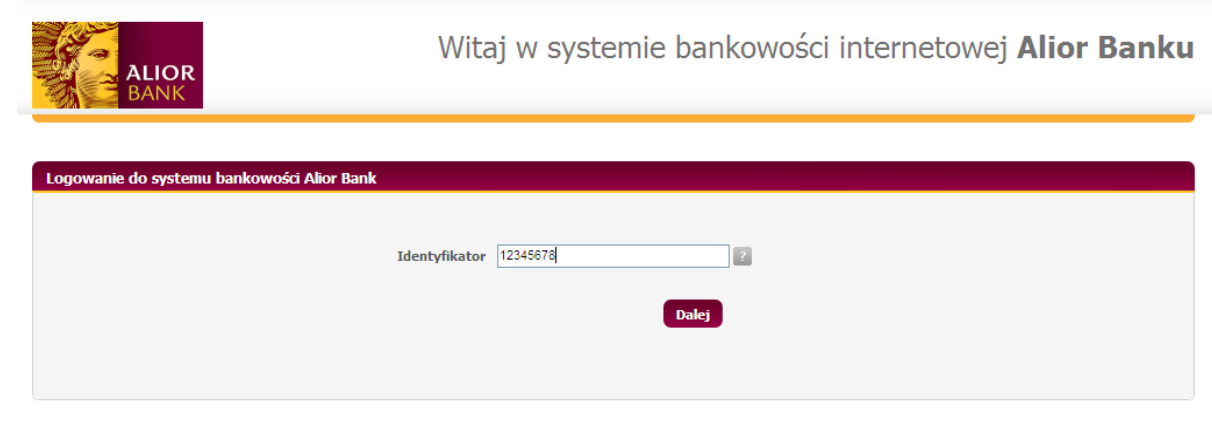

## **II. JEŚLI LOGUJESZ SIĘ PO RAZ PIERWSZY**

Po kliknięciu "Dalej", na numer telefonu komórkowego podanego w Umowie jako "numer zaufany", otrzymasz wiadomość SMS z hasłem startowym. Należy wprowadzić hasło na kolejnym ekranie (przedstawionym poniżej).

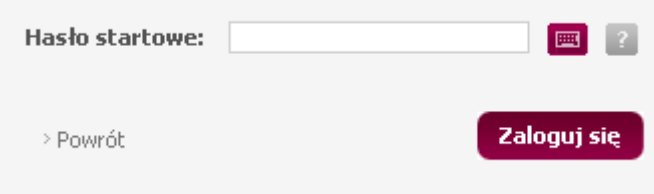

Na kolejnym ekranie system poprosi o ustalenie nowego hasła dostępu, znanego tylko Tobie.

Hasło to musi mieć min. 10 znaków, w tym przynajmniej 3 znaki spośród 4 następujących grup: małe litery, duże litery, cyfry, znaki specjalne (kropka, wykrzyknik itp.). Po wprowadzeniu nowego hasła, należy kliknąć na przycisk "Zmień hasło".

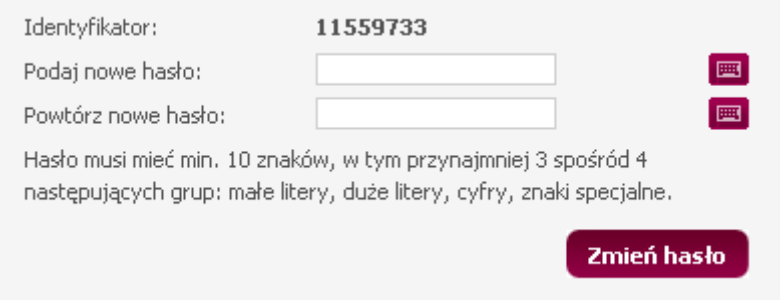

## **III. JEŚLI LOGUJESZ SIĘ KOLEJNY RAZ:**

Wprowadź wybrane znaki z ustalonego przez Ciebie podczas pierwszego logowania hasła dostępu w formie maskowanej, tzn. należy wpisać tylko wybrane znaki z hasła, wybrane losowo przez system.

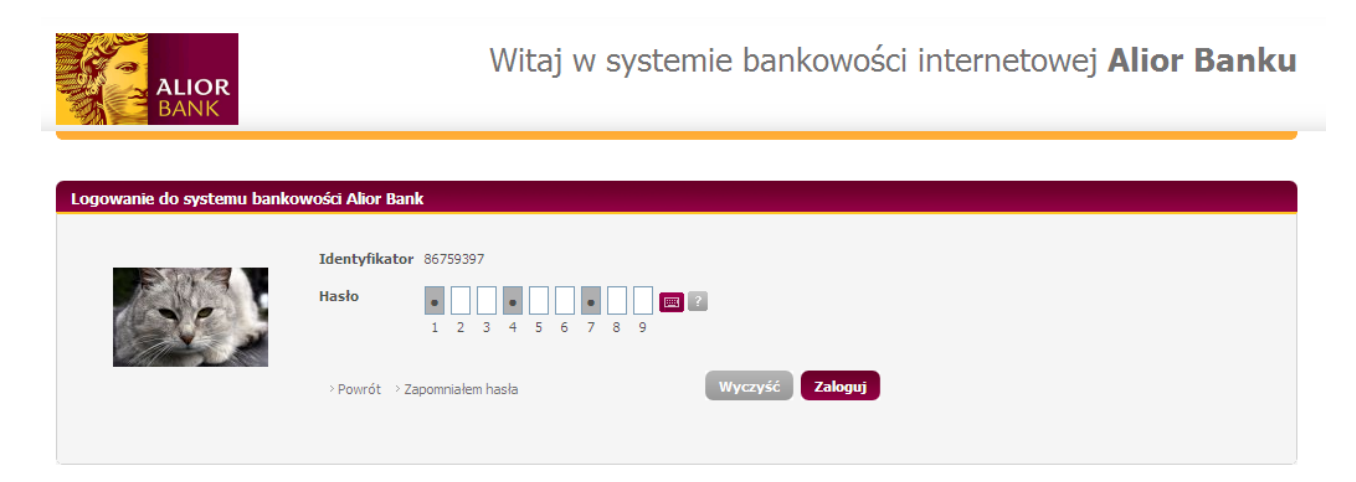

# **B. WYCIĄG**

# **I. JAK POBRAĆ WYCIĄG Z RACHUNKU KARTY KREDYTOWEJ:**

## *Krok 1*

Po zalogowaniu wyświetl zakładkę "Karty i kredyty".

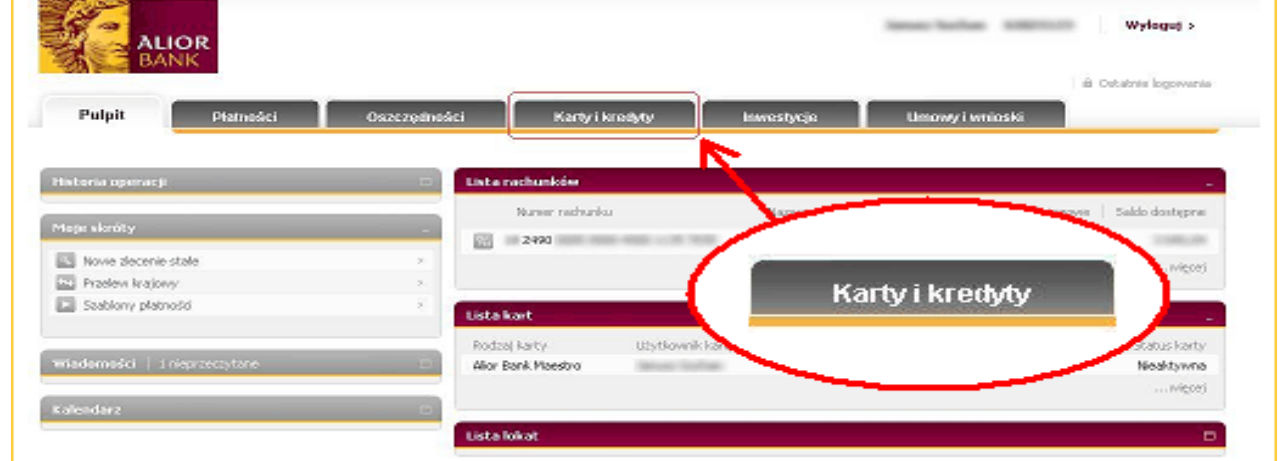

## *Krok 2*

Wybierz opcję WYCIĄG.

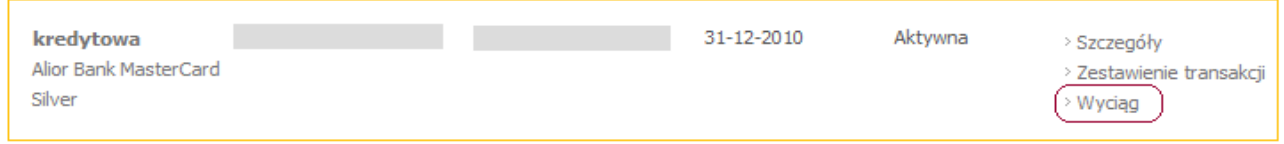

## *Krok 3*

W celu wyświetlenia wyciągu wybierz akcję "PDF" przy interesującym Cię wyciągu. W Systemie Bankowości Internetowej dostępne są wyciągi za wszystkie cykle rozliczeniowe.

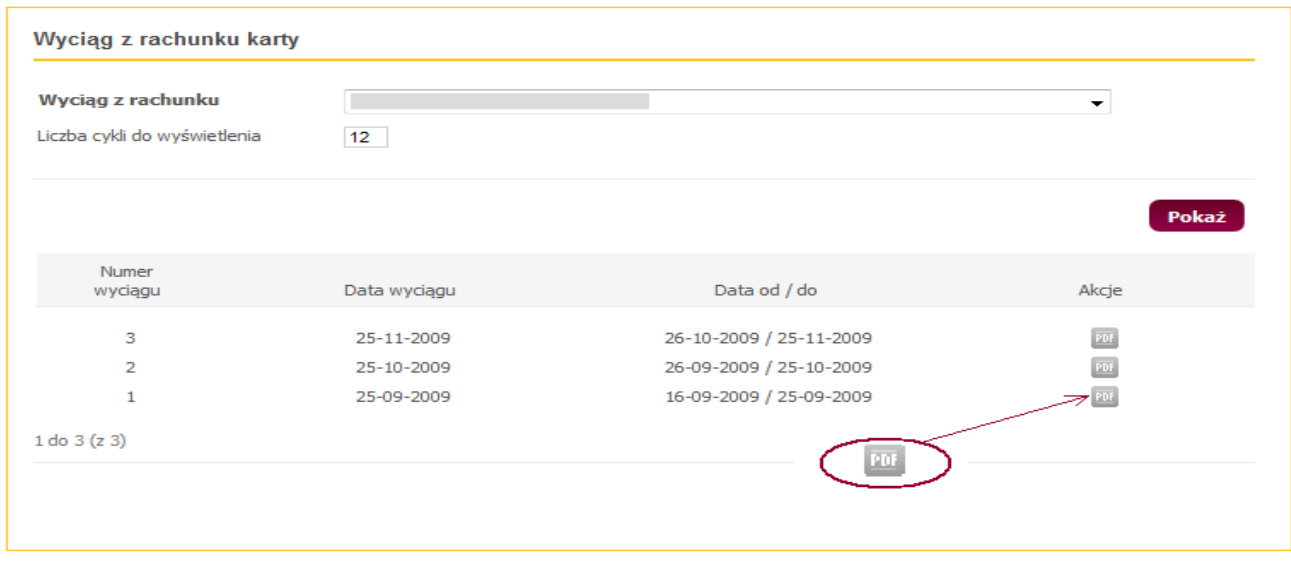

## **II. JAK INTERPRETOWAĆ WYCIĄG:**

Nr wyciągu:<br>**Wyciąg za okres:** 2009.10.26 - 2009.11.25 Data wyciągu:<br>Strona 2009.11.25  $1 \times 1$ 

Wyciąg z rachunku kart kredytowych

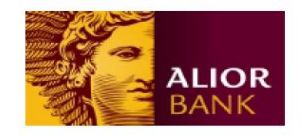

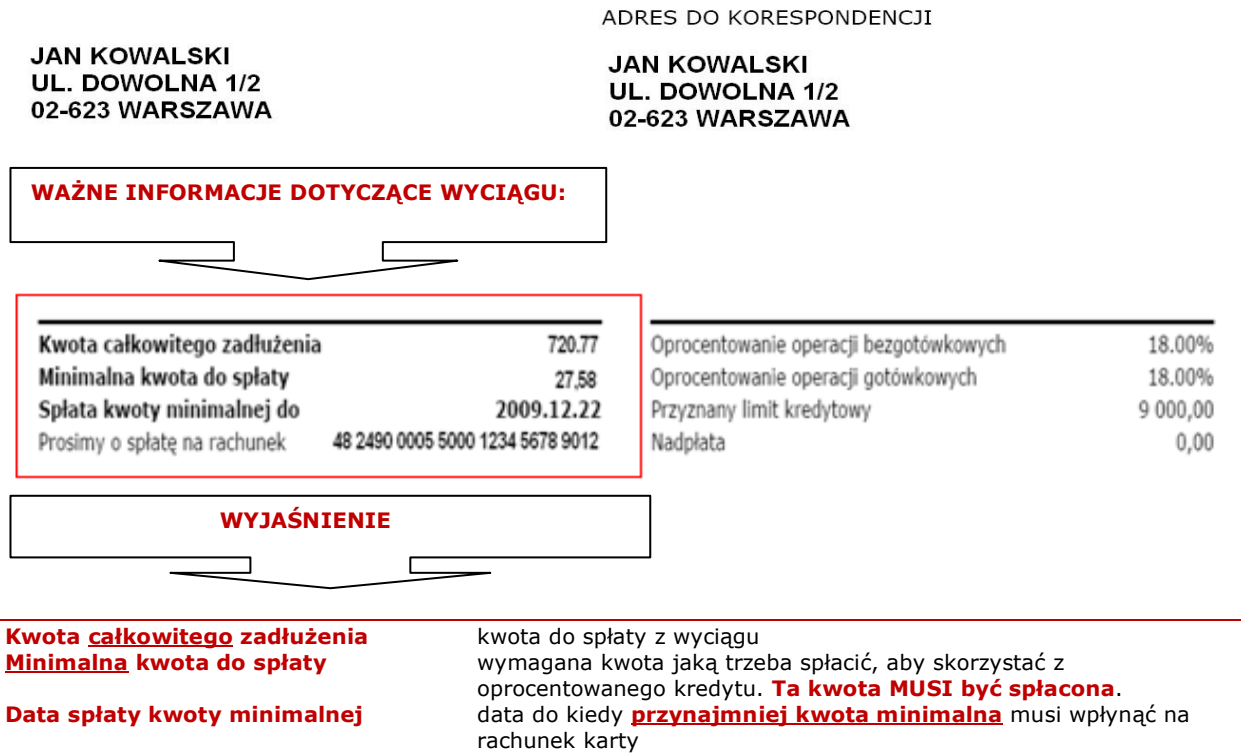

#### **Nr rachunku do spłaty** numer rachunku karty kredytowej, na który należy dokonać spłaty

## Operacje na rachunku

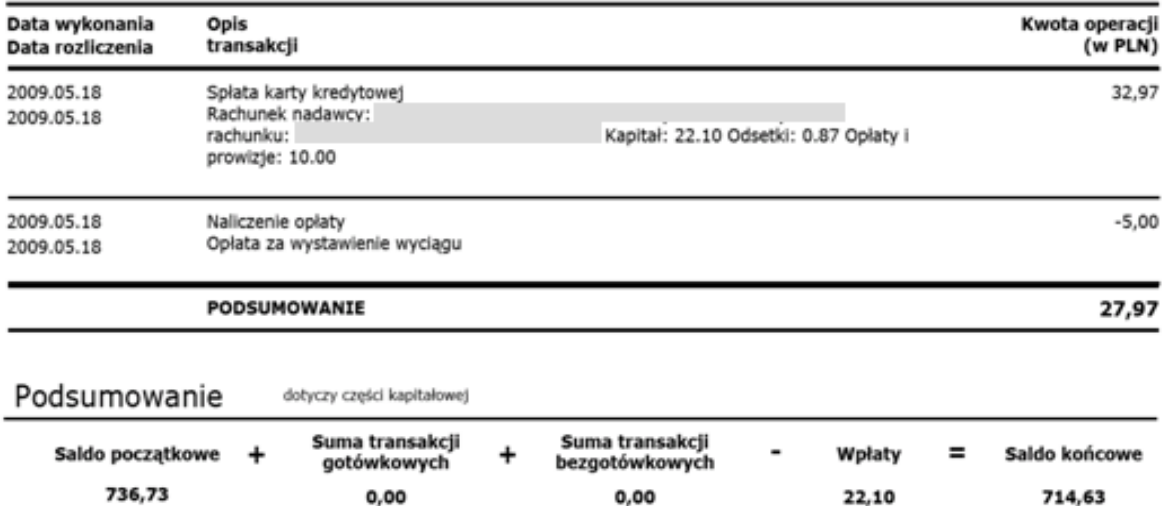

Ponadto na wyciągu jesteś informowany o wysokości CashBack zwróconego na Twój rachunek:

0,00

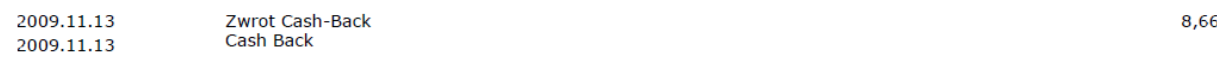

0,00

22,10

714,63

## **III. JAK MOŻESZ SPŁACIĆ WYCIĄG:**

## **Wyciąg możesz spłacić:**

- poprzez przelew/przekaz na podany na wyciągu rachunek do spłaty,
- ustawiając automatyczną spłatę zadłużenia z rachunku ROR w PLN w Alior Banku.

**(UWAGA !** Na rachunku w Alior Banku muszą znajdować się środki umożliwiające spłatę, na jeden dzień roboczy przed terminem spłaty podanym na wyciągu)

# **IV. JAK MOŻESZ URUCHOMIĆ AUTOMATYCZNĄ SPŁATĘ KARTY KREDYTOWEJ Z RACHUNKU W ALIOR BANKU:**

#### *Krok 1.*

Wybierz zakładkę "Kart i kredyty".

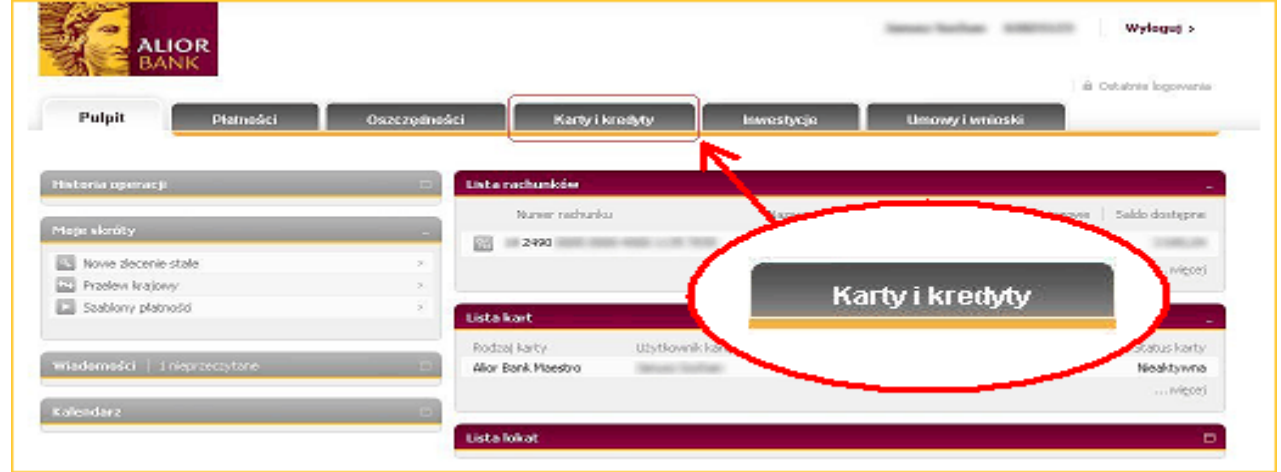

### *Krok 2.*

## Wyświetl szczegóły karty.

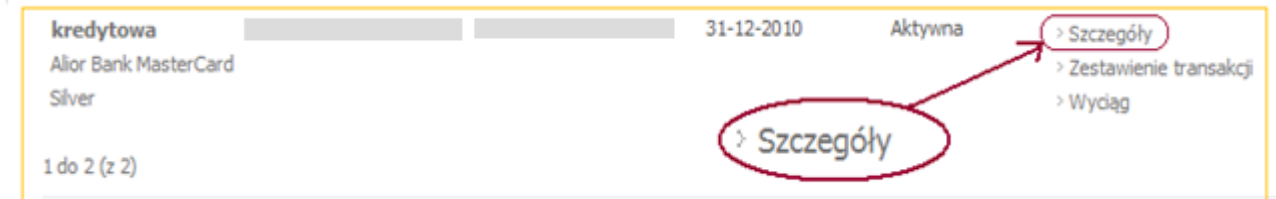

## *Krok 3.*

W celu zmiany opcji wybierz "Nie", która obrazuje czy automatyczna spłata jest aktualnie włączona czy wyłączona.

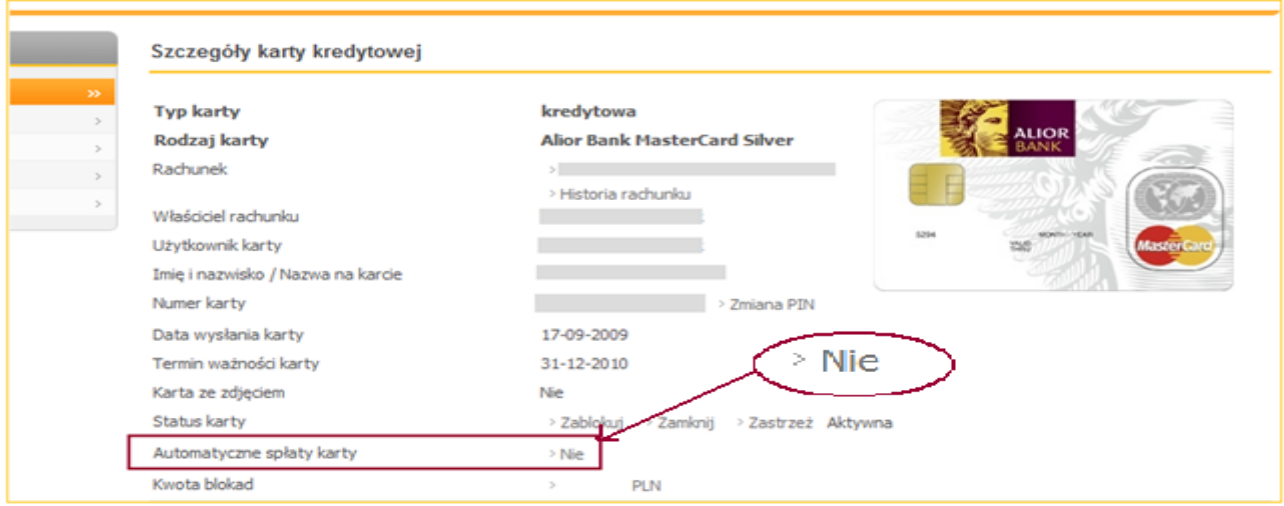

## *Krok 4.*

Wybierz odpowiednią opcję: spłata całości zadłużenia lub tylko kwoty minimalnej.

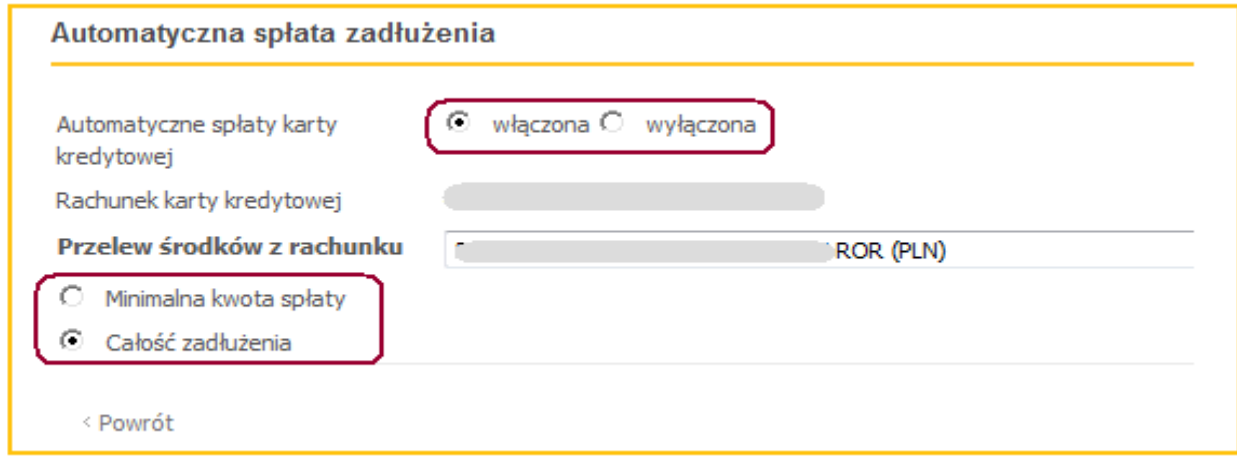

Modyfikacja opcji automatycznego regulowania zadłużenia jest skuteczna dla spłaty cyklu w którym została uruchomiona.